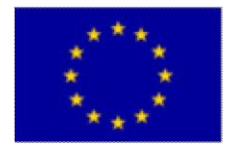

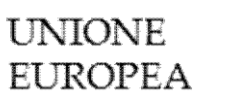

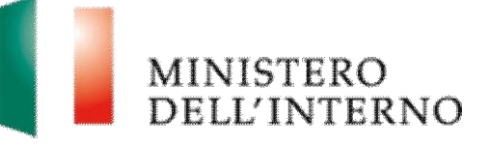

Manuale Utente Modulo C – Rendicontazione dei progetti FAMI 2014-2020

Versione Gennaio 2021

# **INDICE DEL DOCUMENTO**

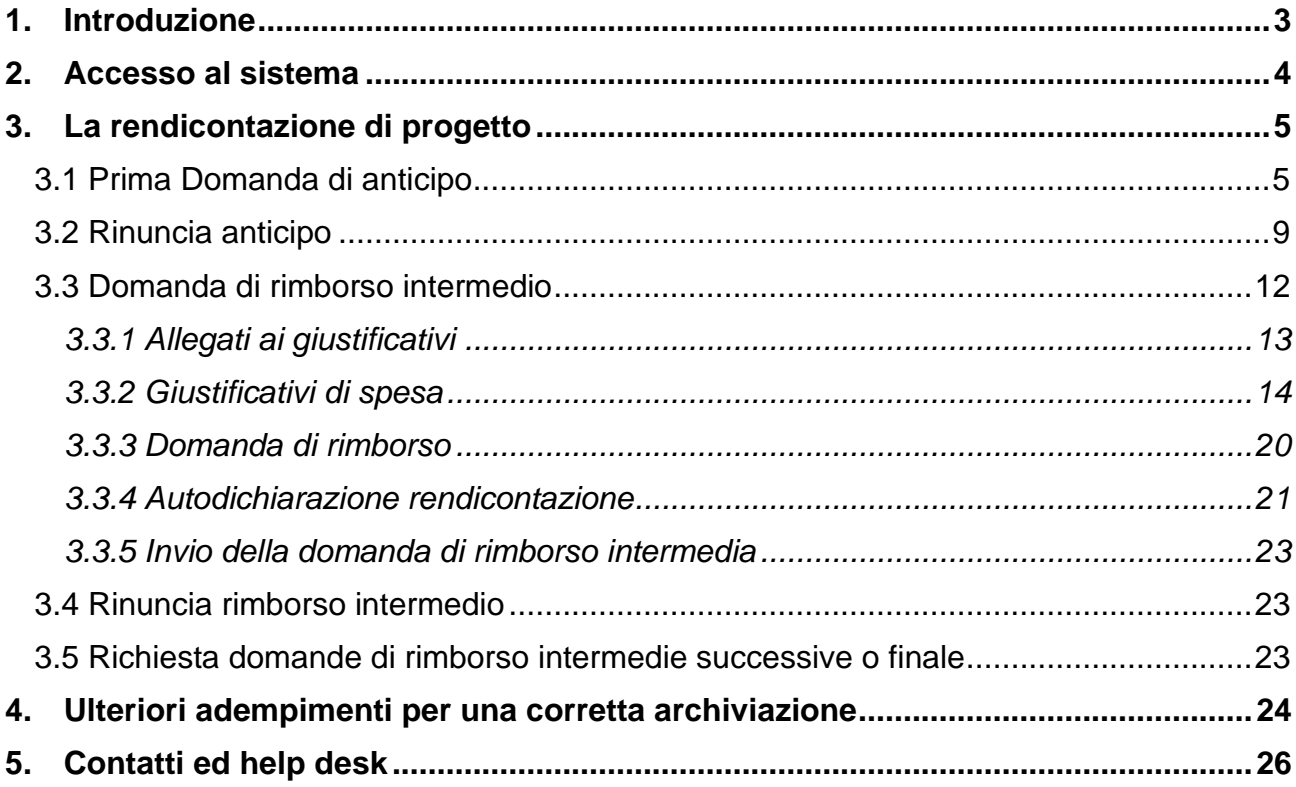

# <span id="page-2-0"></span>**1. Introduzione**

Il presente manuale utente intende fornire ai Beneficiari finali dei progetti attuati in modalità Awarding body nell'ambito del Fondo Asilo, Migrazione e Integrazione 2014-2020 (di seguito FAMI) delle linee di indirizzo ed un supporto operativo relativamente all'utilizzo del sistema ed alla corretta archiviazione della documentazione nelle seguenti fasi:

- Richiesta/rinuncia di primo anticipo;
- Richiesta prima domanda di rimborso intermedio;
- Gestione domande di rimborso intermedio successive alla prima.

Il documento si applica a tutti gli interventi finanziati da:

- **Autorità Responsabile**  Dipartimento per le Libertà Civili e l'Immigrazione del Ministero dell'Interno;
- **Autorità Delegata**  Ministero del Lavoro e delle Politiche sociali Direzione Generale dell'Immigrazione e delle politiche di Integrazione.

# <span id="page-3-0"></span>**2. Accesso al sistema**

Per visualizzare la homepage di lavoro, l'utente deve accedere al sito *[http://fami.dlci.interno.it](http://fami.dlci.interno.it/)* ed inserire le proprie credenziali, già utilizzate in fase di presentazione della proposta progettuale.

*Figura 1 - Home Page di Lavoro*

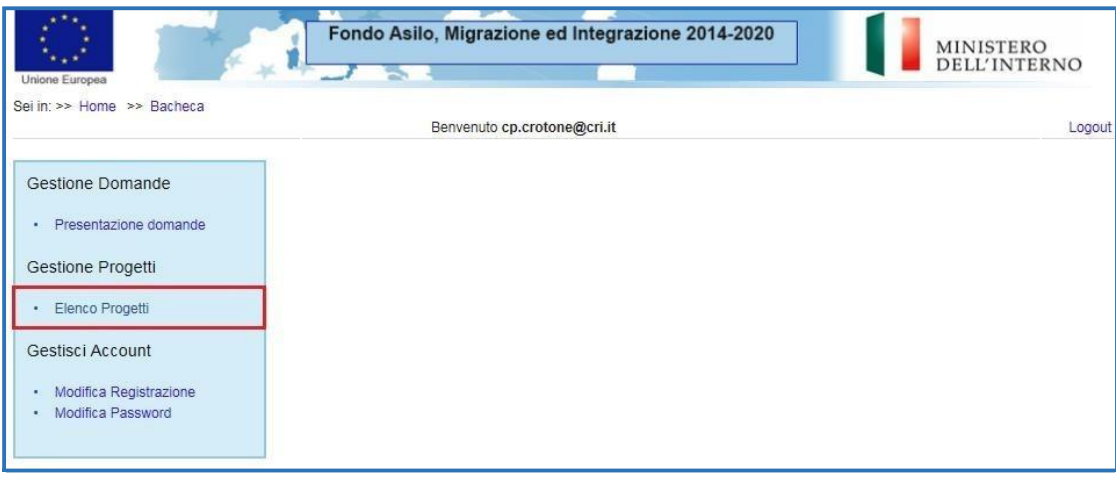

Cliccando su "*Elenco Progetti*" nella sezione Gestione Progetti, l'utente visualizza l'elenco di tutti progetti ammessi a finanziamento, come riportato in figura 2.

#### *Figura 2 - Elenco Progetti Ammessi al Finanziamento*

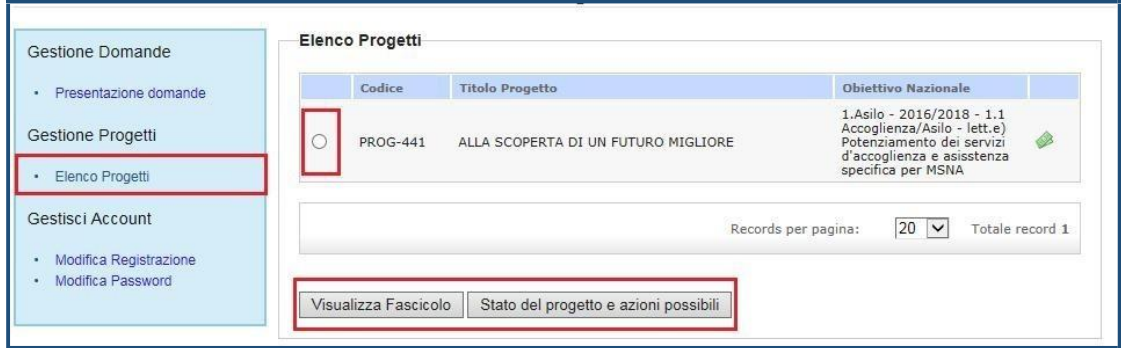

La pagina consente all'utente di:

- accedere in sola visualizzazione al fascicolo di progetto, selezionando il progetto di riferimento e successivamente cliccando su "*Visualizza Fascicolo*";
- visualizzare lo stato di attuazione di un progetto, selezionando il progetto di riferimento e successivamente cliccando su "*Stato del progetto e azioni possibili*".

**Attenzione**: ogni utente è abilitato a gestire esclusivamente i progetti per i quali si configura come Beneficiario Capofila.

# <span id="page-4-0"></span>**3. La rendicontazione di progetto**

Dopo aver effettuato l'accesso alla sezione "*Stato del Progetto e azioni possibili*" l'utente visualizza una maschera contenente l'elenco degli adempimenti da effettuare nel corso del progetto, secondo quanto previsto dalla Convenzione di Sovvenzione.

Con specifico riferimento alla fase di rendicontazione, l'utente deve inviare all'Autorità Responsabile:

- **richiesta/rinuncia di primo anticipo**, accedendo alla sezione Richiesta primo anticipo;
- **domanda di rimborso intermedio/finale**, accedendo alla sezione Primo interim/Final assessment.

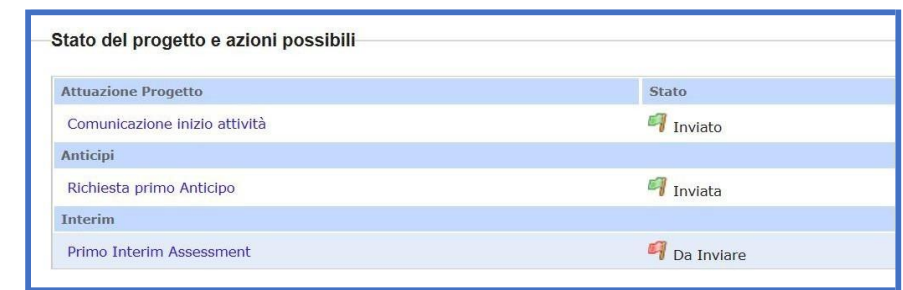

### *Figura 3 – Adempimenti del beneficiario finale*

# <span id="page-4-1"></span>*3.1 Prima Domanda di anticipo*

Dopo aver correttamente caricato e inviato all'Autorità Responsabile la comunicazione di avvio delle attività progettuali e il codice CUP, il BF può procedere alla compilazione sul sistema informativo del modello di Domanda di anticipo, fermo restando quanto previsto nella Convenzione di sovvenzione. Per accedere alla maschera di richiesta anticipo occorre cliccare su "*Domanda di Anticipo*" nella pagina di lavoro iniziale.

*Figura 4 - Compilazione Domanda di Anticipo*

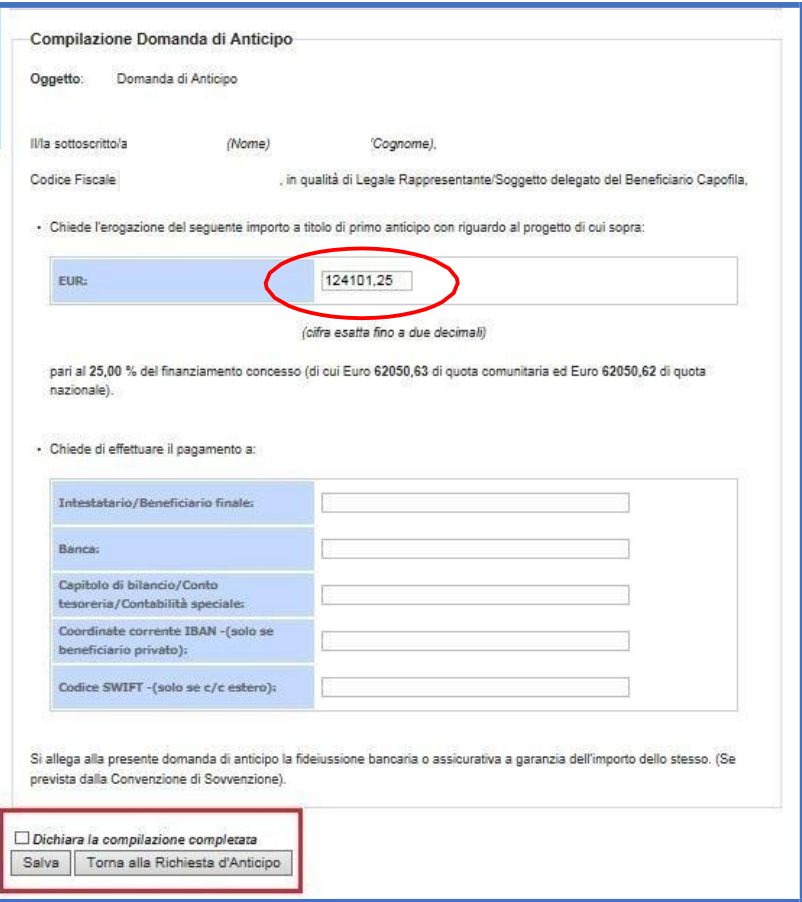

Nella maschera il sistema riporterà in automatico l'**importo da richiedere come anticipazione** (calcolato automaticamente in base alla percentuale stabilita in Convenzione dall'Autorità Responsabile al netto dell'eventuale quota di cofinanziamento privata del BF).

L'utente dovrà compilare la maschera inserendo i seguenti campi (figura 4): Intestatario/Beneficiario finale;

- **Banca**;
- **Capitolo di bilancio/conto di tesoreria/contabilità speciale**, solo nel caso di ente pubblico;
- **Coordinate conto corrente IBAN,** solo nel caso di beneficiario privato;
- **Codice swift** (solo se conto corrente estero).

Una volta conclusa la compilazione, apporre il flag su "*Dichiara la compilazione completata*" e successivamente cliccare su "*Salva*". Il sistema abilita il tasto per la firma digitale del documento, come riportato in figura 5.

### *Figura 5 - Firma Digitale Richiesta Anticipo*

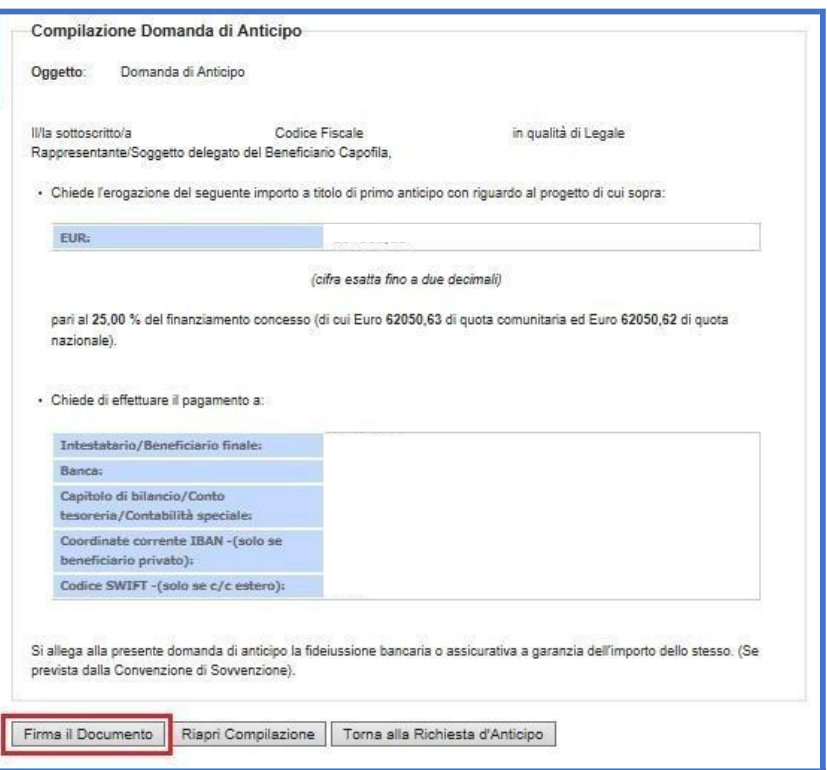

Per procedere con la firma del documento cliccare su "*Firma il Documento*". Il sistema apre all'utente la pagina per il salvataggio, la firma ed il caricamento della richiesta di anticipo, cosi come riportato in figura 6.

*Figura 6 - Caricamento Richiesta di Anticipo*

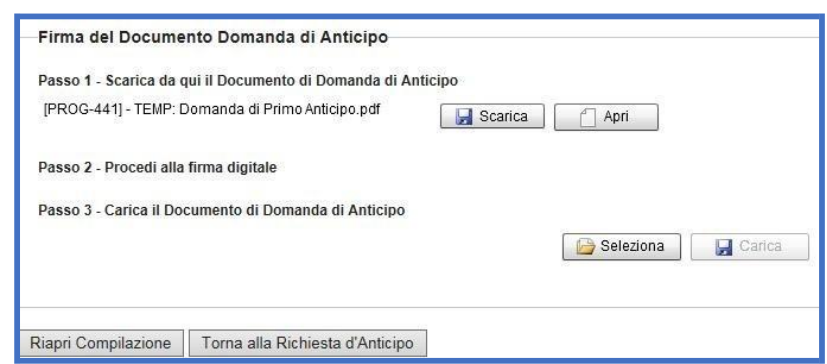

- cliccare su "*Scarica*" e successivamente "*Salva*" per salvare in locale la domanda di anticipo, sul proprio pc;
- firmare digitalmente la domanda di anticipo attraverso l'apposito kit di firma digitale;
- caricare la domanda di anticipo firmata digitalmente, cliccando su "*Seleziona*" e successivamente su "*Carica*".

*Figura 7 - Conferma operazione di caricamento*

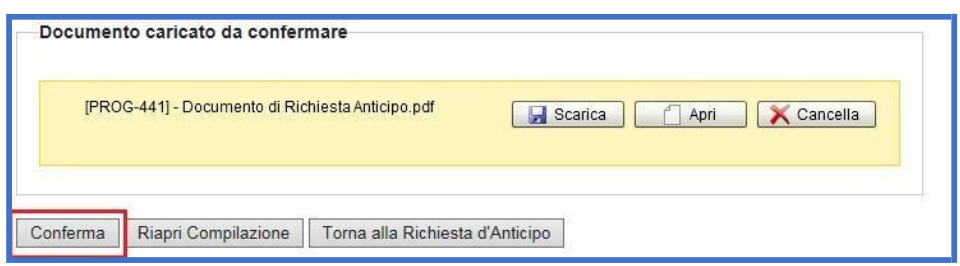

Una volta verificata la completezza e correttezza del documento caricato a sistema, cliccare su "*Conferma*". Una volta confermata l'operazione, **lo stato del documento Richiesta di Anticipo passa da "***da confermare***" a "***confermato***".**

Nel caso in cui l'utente rilevi errori può riaprire la compilazione tramite apposito pulsante "*Riapri compilazione*".

#### *Figura 8 - Invio Domanda di Anticipo*

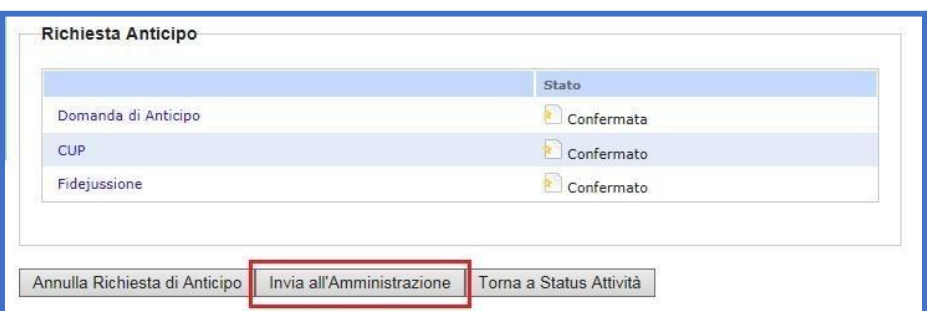

Dopo aver confermato l'operazione, il sistema abilita il pulsante per la trasmissione della documentazione all'Amministrazione per le verifiche amministrativo-contabili di sua competenza.

Il sistema archivia in automatico i documenti caricati nel relativo fascicolo di progetto – cartella Domanda di Anticipo.

## **Focus: quando caricare la fideiussione?**

I BF aventi natura di diritto privatistico che richiedono l'anticipo, sono obbligati a presentare una apposita fideiussione a garanzia della somma da erogare a titolo di anticipazione da parte dell'AR/AD. Pertanto, contestualmente alla domanda di anticipo e sulla base del modello di fideiussione bancaria e assicurativa già disponibili a sistema nell'apposita sezione (*cfr. figura 8*), il BF è tenuto a:

- Caricare a sistema l'originale scansionato della fideiussione assicurativa o bancaria;
- Trasmettere tramite raccomandata A/R (o mezzo equipollente) all'AR/AD l'originale della polizza fideiussoria, corredata dalla seguente documentazione:
	- ✓ copia fronte/retro del documento d'identità del soggetto firmatario per conto dell'istituto garante;
	- $\checkmark$  relativamente al soggetto firmatario dell'istituto garante e come stabilito dall'art. 106 della legge n.89 del 16 febbraio 1913, la documentazione attestante il deposito dell'atto di autentica della firma presso un Archivio Notarile italiano oppure presso un notaio italiano o, in alternativa, la scansione della procura autenticata con evidenza che le sottoscrizioni apposte sulla stessa siano certificate da un'autorità competente del luogo dove la procura è stata formata.

# <span id="page-8-0"></span>*3.2 Rinuncia anticipo*

Nel caso in cui il BF non intenda richiedere l'anticipo (qualora tale possibilità sia prevista in Convenzione di Sovvenzione), l'utente dovrà presentare la rinuncia all'anticipo specificandone le motivazioni.

Per accedere alla maschera di rinuncia anticipo cliccare sul link "*Richiesta/Rinuncia Anticipo"*. Il sistema visualizza la pagina riportata di seguito.

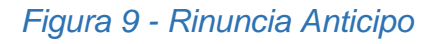

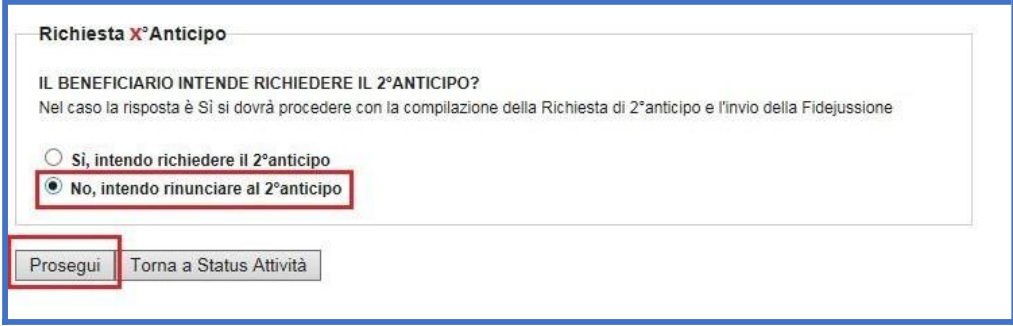

Per procedere con la rinuncia apporre il flag su "*No, intendo rinunciare all'anticipo* e successivamente cliccare su "*Prosegui*". Il sistema visualizza la maschera per la compilazione riportata in figura.

## *Figura 10 - Compilazione richiesta di rinuncia all'anticipo*

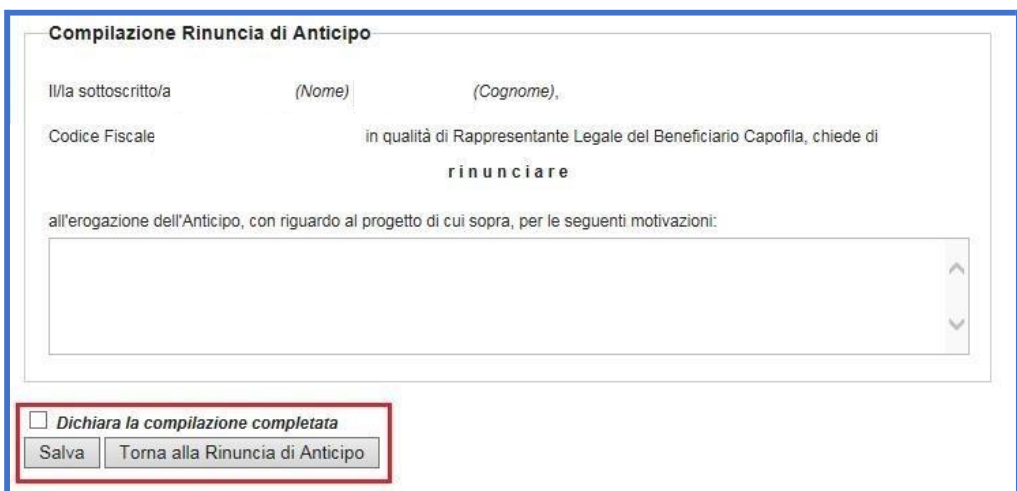

Tutti i campi sono precompilati in automatico dal sistema con le informazioni inserite in fase di Convenzione di Sovvenzione.

L'utente deve completare la maschera inserendo le motivazioni della rinuncia e chiudere la compilazione apponendo il flag su "*Dichiara la compilazione completata"* e successivamente cliccando su *"Salva".* Il sistema abilita il tasto per la firma digitale del documento, come riportato in figura.

*Figura 11 - firma della rinuncia all'anticipo*

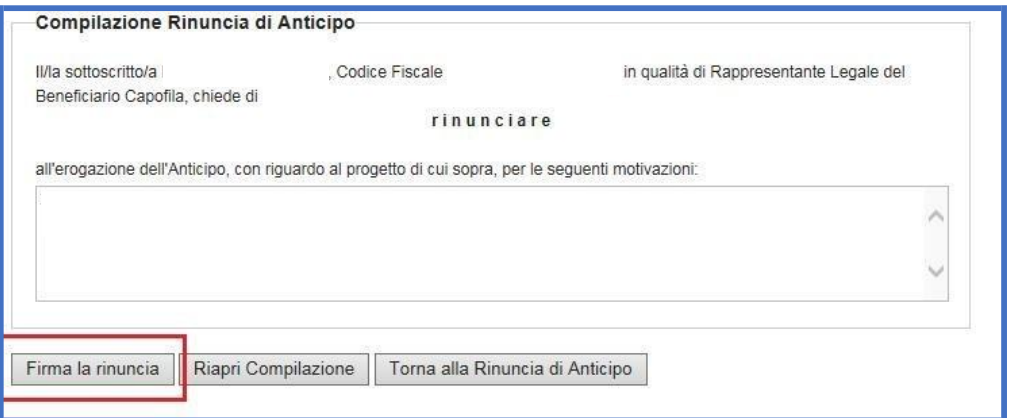

Per procedere con la firma del documento cliccare su "*Firma la rinuncia*". Il sistema apre all'utente la pagina per il salvataggio, la firma ed il caricamento della rinuncia all'anticipo, cosi come riportato in figura.

### *Figura 12 - Firma del Modello di Rinuncia Anticipo*

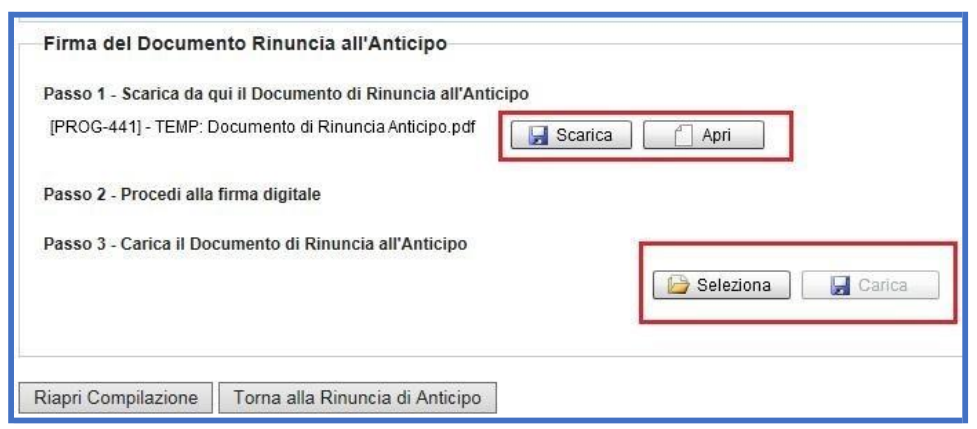

- **Passo 1**: cliccare su "*Scarica*" e successivamente "*Salva*" per salvare in locale il documento di rinuncia all'anticipo in locale, sul proprio pc;
- **Passo 2**: firmare digitalmente il documento di rinuncia all'anticipo attraverso l'apposito kit di firma digitale;
- **Passo 3**: caricare il documento di rinuncia all'anticipo firmata digitalmente, cliccando su "*Seleziona*" e successivamente su "*Carica*".

#### *Figura 13 - Conferma caricamento modello di rinuncia*

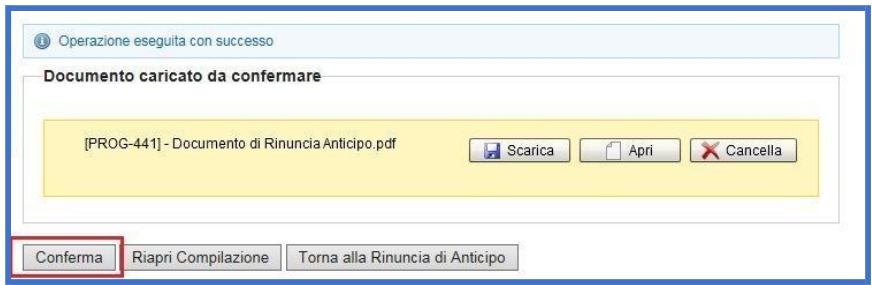

Una volta verificata la completezza e correttezza del documento caricato a sistema, cliccare su "*Conferma*". Dopo aver confermato l'operazione **lo stato del documento Rinuncia all'Anticipo passa da "da confermare" a "confermato"** ed il sistema abilita in automatico il tasto "*Invia all'Amministrazione*".

Nel caso in cui l'utente rilevi errori può riaprire la compilazione tramite apposito pulsante "*Riapri compilazione*".

*Figura 14 - Invio rinuncia all'Amministrazione*

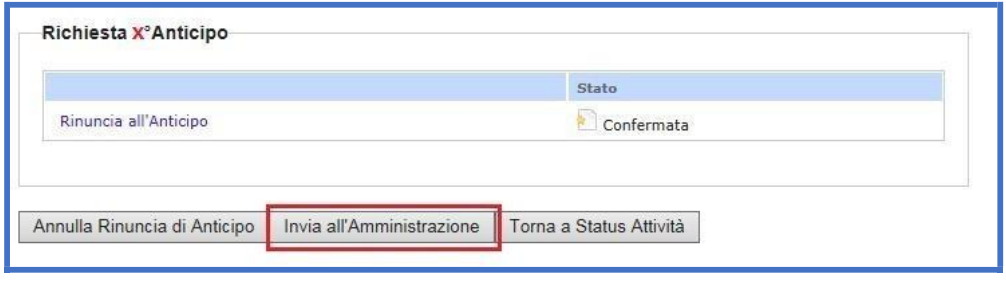

## <span id="page-11-0"></span>*3.3 Domanda di rimborso intermedio*

Ai fini dell'ottenimento del rimborso delle spese, il BF dovrà presentare:

- eventuali domande di **rimborso intermedio**, nei termini previsti dalla Convenzione di Sovvenzione;
- in via obbligatoria e nei termini previsti da Convenzione di sovvenzione, una domanda di **rimborso finale** contestuale alla trasmissione del Final Assessment quali-quantitativo.

**N.B. La sezione relativa alla fase di rimborso intermedio sarà disponibile a sistema solo una volta concluse le verifiche di competenza da parte dell'AR/AD sulla precedente domanda/rinuncia di anticipo trasmessa.**

Cliccando sul link "*Primo Interim Assessment"* nella sezione "*Interim*" l'utente accede alla maschera per il caricamento a sistema della prima domanda di rimborso intermedia o per rinunciare al rimborso intermedio.

### *Figura 15 - Primo Interim*

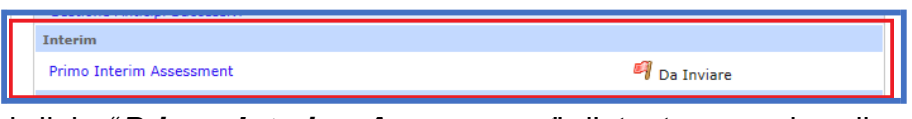

Cliccando sul link "*Primo Interim Assessment*" l'utente accede alla maschera di richiesta/rinuncia del Primo Interim.

*Figura 16 – Richiesta primo rimborso intermedio*

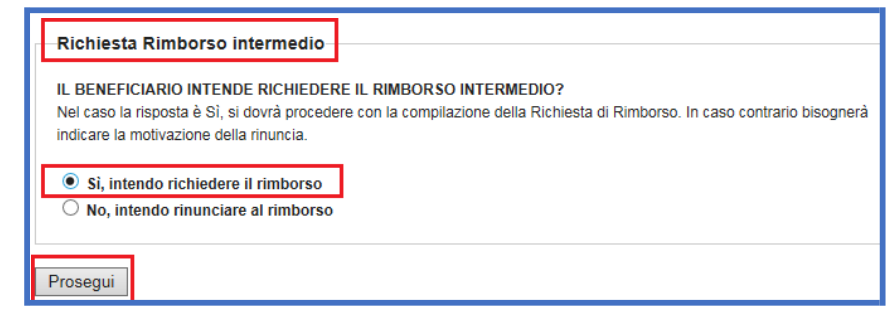

Per procedere con la richiesta apporre il flag su "*Si, intendo richiedere il rimborso"* e successivamente cliccare su "*Prosegui*". Il sistema visualizza la maschera per il caricamento della documentazione propedeutica alla richiesta di primo rimborso intermedio riportata in figura.

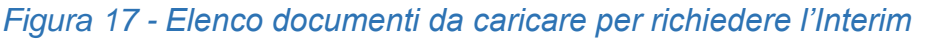

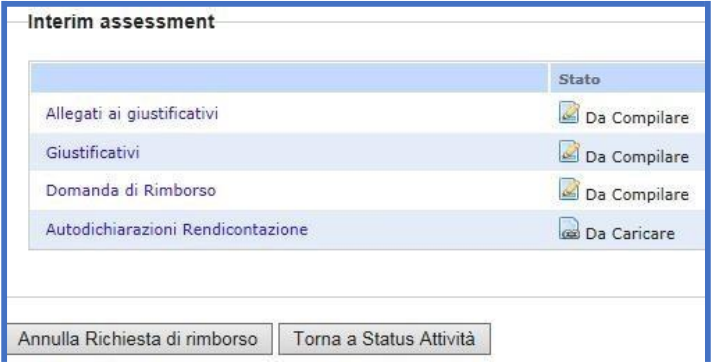

# *3.3.1 Allegati ai giustificativi*

<span id="page-12-0"></span>Come prima fase del processo di rendicontazione è necessario caricare gli allegati ai giustificativi di spesa cliccando sulla sezione **"***Allegati ai giustificativi"*. In tale sezione devono essere caricati tutti i documenti previsti dal Vademecum di Attuazione FAMI riferibili ai giustificativi di spesa che verranno rendicontati nella domanda di rimborso.

#### *Figura 18 – Inserisci allegato*

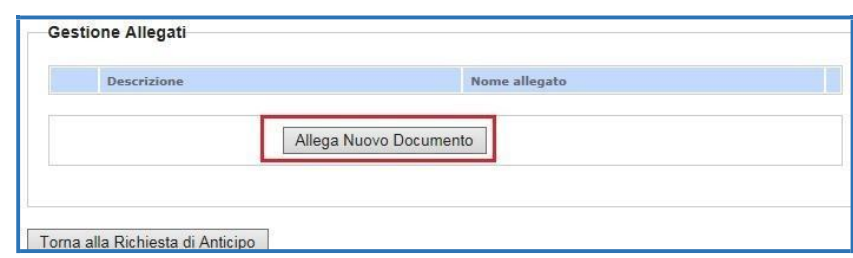

• Cliccare su "*Allega Nuovo Documento*" nella sezione "*Gestione Allegati*".

## *Figura 19 – Descrizione Allegato*

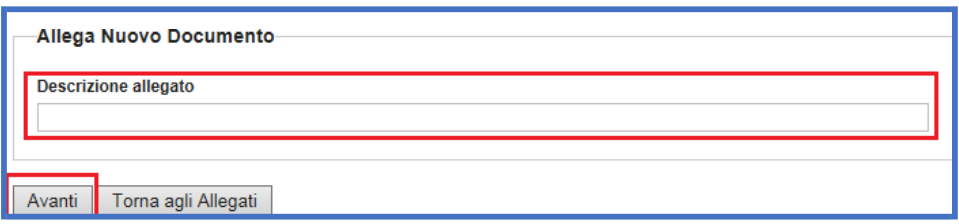

• Inserire la descrizione dell'allegato da caricare e successivamente cliccare su "*Avanti*".

### *Figura 20 – Caricamento allegato*

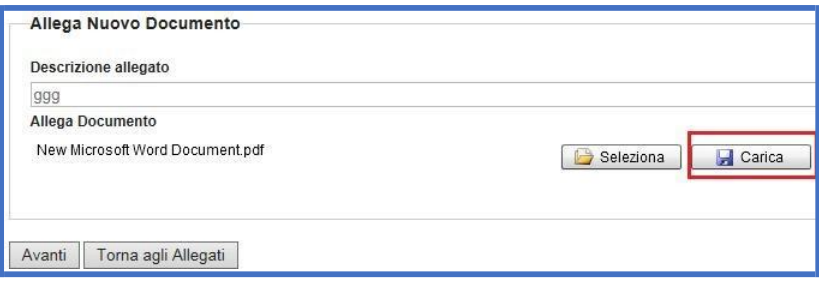

• Cliccare su "*Seleziona*" e successivamente su "Carica" per caricare l'allegato a sistema.

### *Figura 21 – Riepilogo allegato caricato*

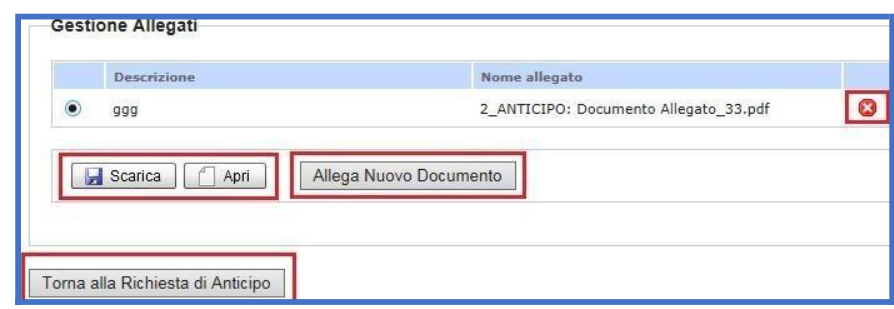

La pagina consente all'utente di:

- salvare in locale il file, cliccando su "*Scarica*";
- visualizzare il documento caricato, cliccando su "*Apri*";
- cancellare il documento caricato, cliccando su $\mathbf{C}$ ;
- inserire un nuovo allegato, cliccando su "*Allega Nuovo Documento*";
- tornare alla maschera precedente, cliccando su "*Torna alla Richiesta di Anticipo*".

## *3.3.2 Giustificativi di spesa*

<span id="page-13-0"></span>La seconda sezione da compilare è quella relativa ai giustificativi delle spese sostenute dal Beneficiario. Il giustificativo di spesa è il documento contabile che dimostra il sostenimento della spesa, come ad esempio cedolino paga, notula, fattura, scontrino fiscale, ricevuta fiscale, opportunamente annullato ai sensi FAMI.

Per accedere alla maschera per il caricamento dei giustificativi l'utente deve cliccare sul link "*Giustificativi*" riportato in figura 17.

La pagina è organizzata in:

- **A. Giustificativi,** nella quale è possibile caricare, modificare ed eliminare uno o più giustificativi di spesa;
- **B. Spese Rendicontazione,** contenente le voci previste nel budget di progetto, che si alimentano in automatico con il caricamento dei giustificativi di spesa da parte dell'utente.

#### **A. Giustificativi**

Per inserire un giustificativo di spesa da caricare a sistema cliccare su "*Aggiungi*", come riportato in figura.

#### *Figura 22 – Inserimento giustificativo*

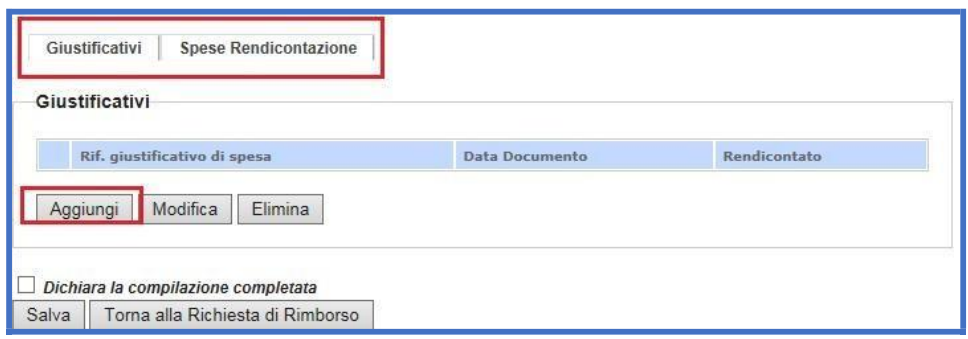

Il sistema visualizza la pagina per la compilazione dei dati inerenti al giustificativo di riferimento. Nello specifico, l'utente dovrà valorizzare i seguenti campi:

- **riferimento giustificativo di spesa,** da compilare inserendo il numero o il codice identificativo del giustificativo di spesa (es. Fattura n° x del gg/mm/aaaa, Busta paga Mario Rossi mm/aaaa);
- **tipologia giustificativo di spesa**, specificando la tipologia di giustificativo che si intende allegare (es. Fattura, Busta Paga, Nota di Debito, etc.);
- **spesa sostenuta da**, selezionando dal menu a tendina che compare a sistema il soggetto che ha sostenuto la spesa (capofila o partner, se presenti);
- **data documento**, da compilare inserendo la data di emissione del giustificativo di spesa (secondo il formato gg/mm/aaaa);
- **riferimento quietanza di pagamento/data e tipologia**, da compilare inserendo la data e la tipologia di riferimento di quietanza di pagamento.

#### *Figura 23 – Compilazione dati del giustificativo*

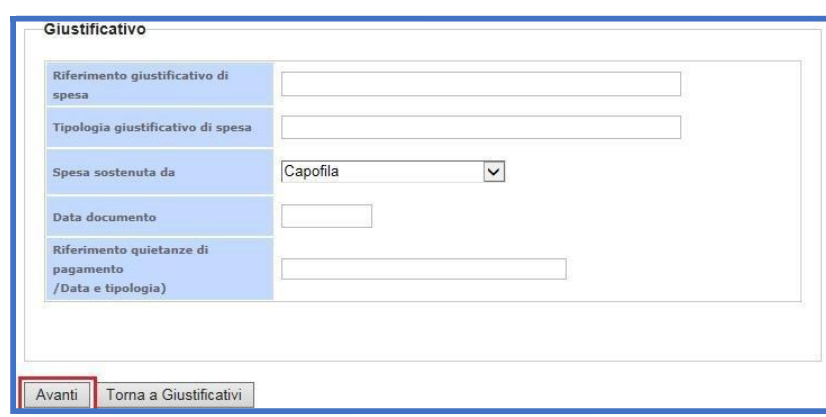

Una volta conclusa la compilazione della maschera cliccare su "*Avanti*". Il sistema riporta in automatico la pagina per il caricamento a sistema del giustificativo.

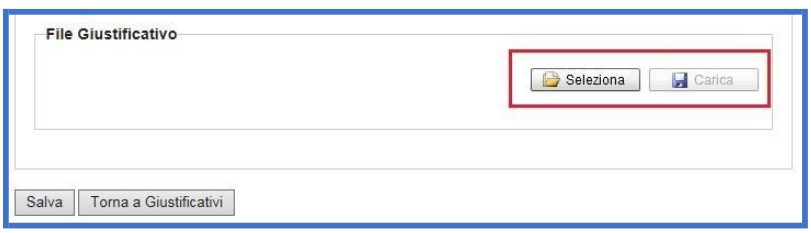

• Cliccare su "*Seleziona*" e successivamente su "*Carica*".

Una volta avvenuto il caricamento del giustificativo di spesa, il sistema riporta in automatico la maschera per l'associazione dei relativi allegati (caricati come specificato al paragrafo 3.3.1) e per l'inserimento della/e voce/i di spesa previste da budget da associare al giustificativo, cosi come riportato in figura.

#### *Figura 25 – Gestione del giustificativo di spesa*

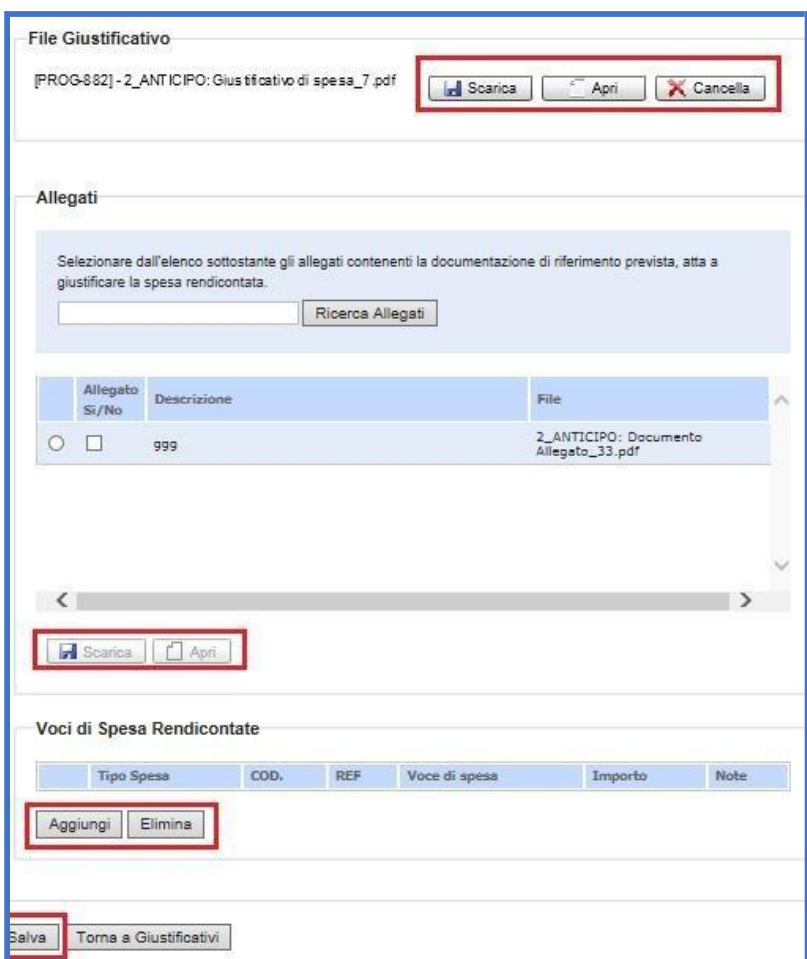

La pagina è strutturata in tre sezioni.

*Sezione 1 – File giustificativo,* che consente all'utente di:

- visualizzare il giustificativo caricato, cliccando su "*Apri";*
- salvare in locale il giustificativo, cliccando su "*Scarica*";

• cancellare il giustificativo caricato, cliccando su "*Cancella*".

#### *Sezione 2 – Allegati* che consente all'utente di:

- associare al giustificato in oggetto tutti gli allegati previsti da Vademecum mediante l'apposizione del flag sull'apposita casella "**Allegato SI/NO**". Al fine di ricercare agevolmente gli allegati è possibile utilizzare la funzione "**Ricerca Allegati**" inserendo il nominativo impiegato in sede di caricamento dell'allegato di cui alla fase precedente 3.3.1;
- salvare in locale il giustificativo, cliccando su "*Scarica*";
- visualizzare il documento caricato, cliccando su "*Apri*".

*Sezione 3 – Voci di spesa rendicontate* che consente all'utente di:

- associare una o più voci di spesa al giustificativo caricato, cliccando su "*Aggiungi*";
- cancellare una voce di spesa, cliccando su "*Elimina*".

Dopo aver cliccato su "*Aggiungi*" l'utente visualizza la maschera per l'associazione di una o più voci di spesa al giustificativo caricato a sistema, cosi come riportato in figura.

#### *Figura 26 – Inserimento voce di spesa rendicontata*

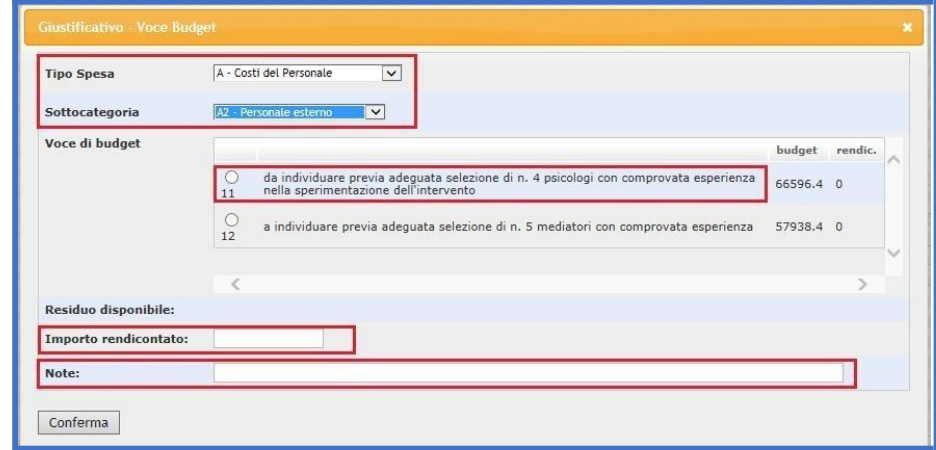

- Nella sezione "*Tipo spesa*", selezionare dal menu a tendina la voce di Budget da associare al giustificativo di spesa. Il sistema riporta in automatico le singole righe di budget relative alla voce di spesa selezionata e presenti nell'ultimo Modello di Budget approvato dall'AR/AD;
- selezionare una tra le voci di budget disponibili nella maschera;
- compilare il campo "*Importo rendicontato*" ed inserire eventuali note. Il sistema calcola in automatico l'importo residuo disponibile.

Cliccare su "*Conferma*" per confermare i dati inseriti nella maschera e successivamente su "*Salva*".

#### **Punti di attenzione per una corretta rendicontazione delle spese**

• Al fine di una corretta rendicontazione delle spese è necessario **caricare singolarmente ogni giustificativo di spesa** così da garantire che la domanda di rimborso generata dal sistema presenti **per ciascun giustificativo una sola riga**.

Esempio: nel caso di personale interno da rendicontare per più mensilità risulta necessario caricare singolarmente ciascuna busta paga associandone i relativi allegati. Il caricamento cumulativo di più cedolini in un unico file, di contro, risulta errato e non consente di mantenere una adeguata pista di controllo;

• Nel caso di allegati riferiti a più giustificativi di spesa sarà necessario procedere alla completa associazione per ciascuno di essi.

Esempio: nel caso di un contratto o di procedura di selezione (allegati) riferiti a più fatture (giustificativi) questi dovranno essere associati ad ogni fattura rendicontata insieme alla ulteriore documentazione prevista da Vademecum per la specifica voce in oggetto (quietanza di pagamento, ecc.);

• **All'avvio della fase di rendicontazione intermedia/finale il sistema informativo prende come riferimento l'ultimo budget approvato in tale data**. Pertanto, qualora venga presentata una rimodulazione di budget successivamente all'avvio della fase di rendicontazione, il budget di riferimento non sarà aggiornato con le modifiche proposte dal Beneficiario. Ciò si verifica anche qualora la rimodulazione presentata successivamente all'avvio della rendicontazione venga approvata dall'AR/AD in data antecedente al completamento della procedura di rendicontazione e alla sottomissione della Domanda di rimborso.

Pertanto, al fine di garantire in sede di rendicontazione una corretta associazione tra le voci di spesa e il budget approvato è necessario:

- **presentare un'apposita rimodulazione di budget in tempo utile**  affinché la stessa possa essere valutata ed approvata dall'AR/AD in via antecedente all'avvio delle fasi di rendicontazione;
- **non rendicontare le voci di spesa oggetto di modifica** all'interno di una rimodulazione di budget presentata successivamente all'avvio delle fasi di rendicontazione. Tali voci potranno essere rendicontate nell'eventuale successiva domanda di rimborso una volta che il budget rimodulato risulterà correttamente approvato.
- Fermo restando il limite minimo di 5 anni per la conservazione della documentazione originale di progetto, **il caricamento sul sistema informativo risulta l'unica modalità di archiviazione digitale consentita.** Non sarà pertanto possibile considerare come archiviata la documentazione trasmessa all'AR/AD via mail/pec o qualsiasi altra modalità adottata (weTransfer, Google Drive, ecc.).

**Il limite massimo di caricamento di ciascun file è di 3MB** pertanto si invita ciascun Beneficiario ad assicurarsi che i file da caricare a sistema non eccedano tale limite prima di procedere alla firma della documentazione di progetto.

## **B. Spese rendicontazione**

Per visualizzare il riepilogo delle spese rendicontate cliccare su "*Spese Rendicontazione*", come riportato in figura.

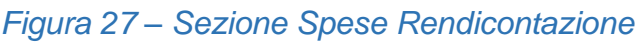

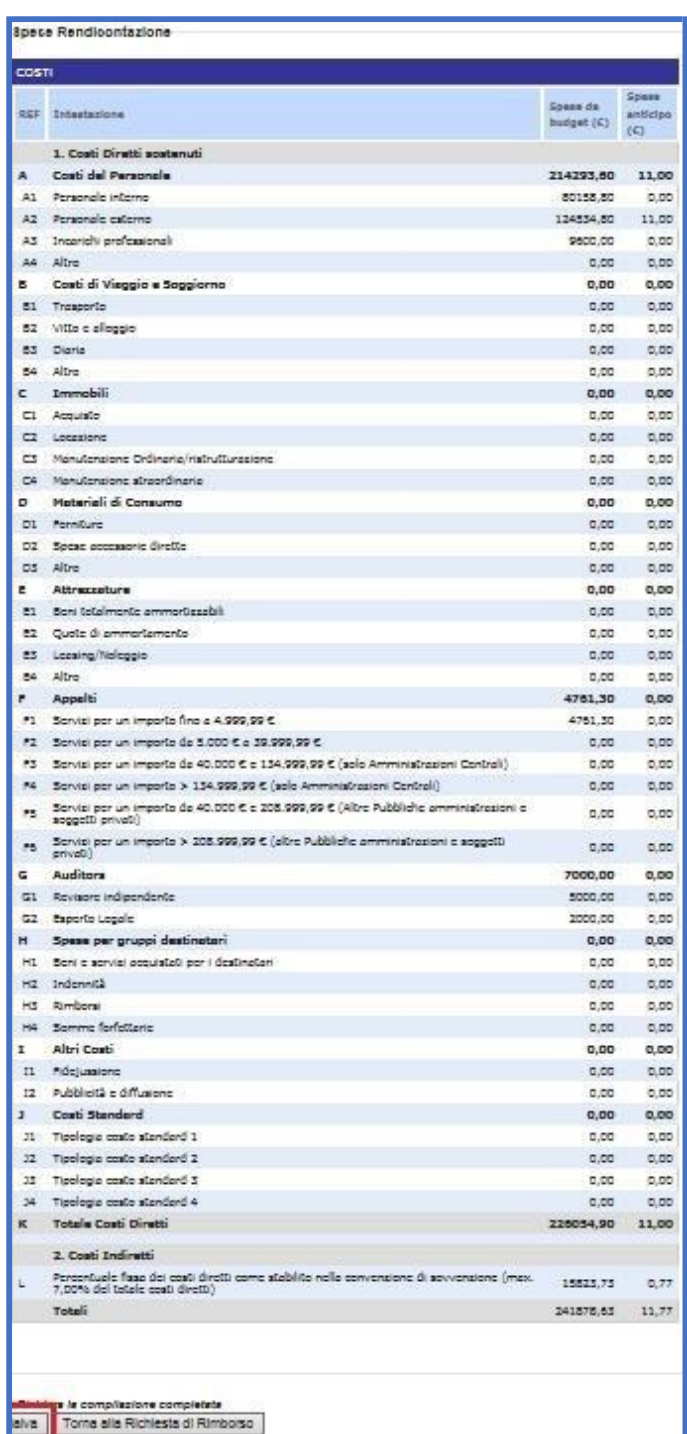

Cliccare su "*Dichiara la compilazione completata*" e successivamente su "*Salva*".

Ultimata la compilazione, il caricamento e l'invio di tutti i documenti richiesti relativi alla domanda di anticipo, l'AR/AD effettua le verifiche di propria competenza finalizzate all'erogazione della somma richiesta.

# *3.3.3 Domanda di rimborso*

<span id="page-19-0"></span>Per accedere alla maschera di richiesta rimborso intermedio cliccare su "*Domanda di Rimborso*" nella pagina di lavoro iniziale.

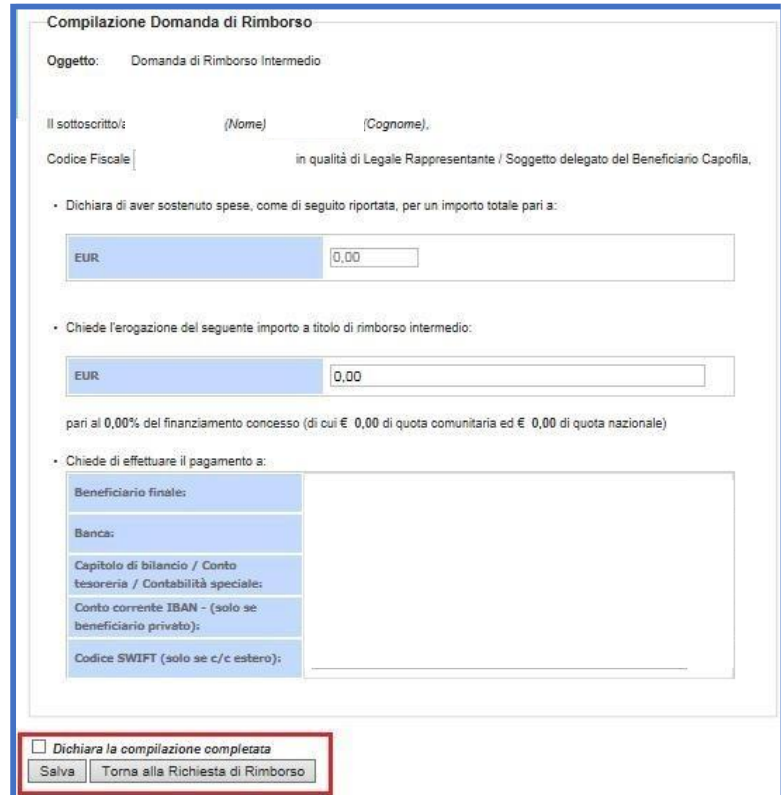

*Figura 28 - Compilazione Domanda di Rimborso intermedio*

Nella maschera il sistema riporterà in automatico:

- i dati relativi al **rappresentante legale** del progetto (nome, cognome, codice fiscale);
- l'importo da richiedere a rimborso (calcolato automaticamente in base alla percentuale stabilita in Convenzione dall'Autorità Responsabile/Delegata al netto dell'eventuale anticipo ricevuto).

L'utente dovrà compilare la maschera inserendo i seguenti campi: Beneficiario finale;

- **Banca**;
- **Capitolo di bilancio/conto di tesoreria/contabilità speciale**, solo nel caso di ente pubblico;
- **Conto corrente IBAN,** solo nel caso di beneficiario privato;
- **Codice swift** (solo se conto corrente estero).

Una volta conclusa la compilazione apporre il flag su "*Dichiara la compilazione completata*" e successivamente cliccare su "*Salva*". Il sistema abilita il tasto per la firma digitale del documento, come riportato in figura.

*Figura 29 – Caricamento richiesta di rimborso intermedio*

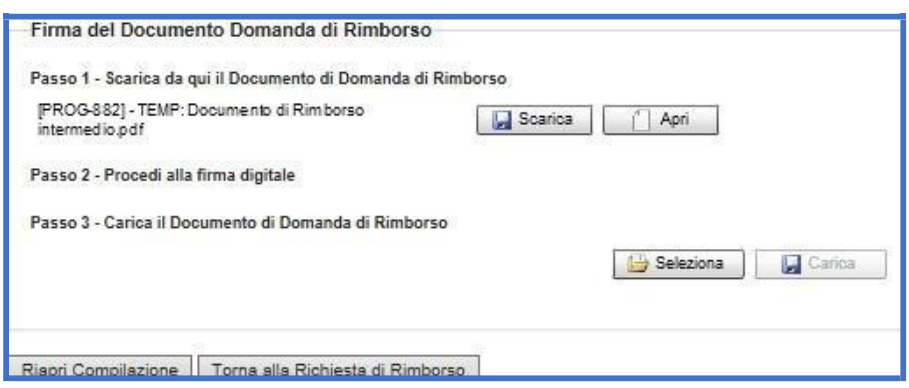

- cliccare su "*Scarica*" e successivamente "*Salva*" per salvare in locale la domanda di rimborso intermedio in locale, sul proprio pc;
- firmare digitalmente la domanda di rimborso intermedio attraverso l'apposito kit di firma digitale;
- caricare la domanda di rimborso intermedio firmata digitalmente, cliccando su "*Seleziona*" e successivamente su "*Carica*".

#### *Figura 30 - Conferma operazione di caricamento*

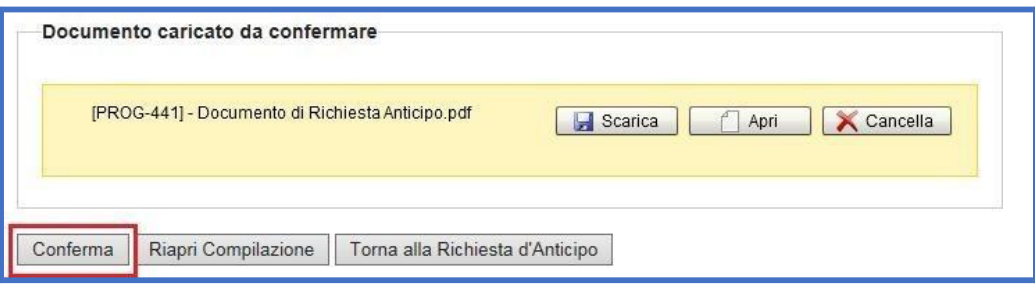

Una volta verificata la completezza e correttezza del documento caricato a sistema, cliccare su "*Conferma*". Una volta confermata l'operazione, **lo stato del documento passa da "da confermare" a "confermato".**

Nel caso in cui l'utente rilevi errori può riaprire la compilazione tramite apposito pulsante "*Riapri compilazione*".

Una volta trasmessi il sistema archivia in automatico i documenti caricati nel relativo fascicolo di progetto – cartella Documenti di Interim.

## *3.3.4 Autodichiarazione rendicontazione*

<span id="page-20-0"></span>Per richiedere il rimborso intermedio, il BF e gli eventuali partner sono tenuti a caricare a sistema l'Autodichiarazione ai fini della rendicontazione, utilizzando il modello fornito dall'AR/AD disponibile nell'apposita sezione del sistema informativo.

*Figura 31 – Maschera accesso Autodichiarazione Capofila/Partner*

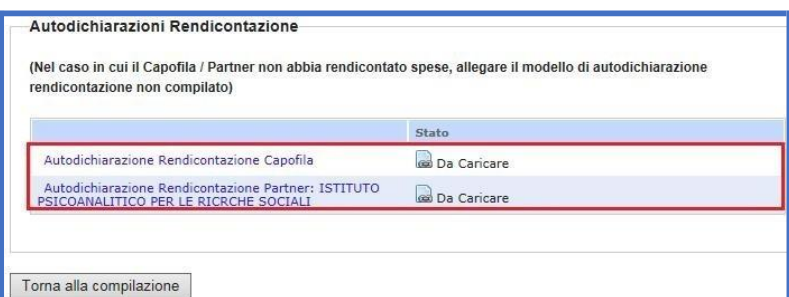

Cliccando sul link "*Autodichiarazione Rendicontazione Capofila*" l'utente accede alla maschera per il caricamento a sistema dell'autodichiarazione che dovrà essere firmata digitalmente dal BF/eventuali partner di progetto.

*Figura 32 – Firma e caricamento dell'autodichiarazione*

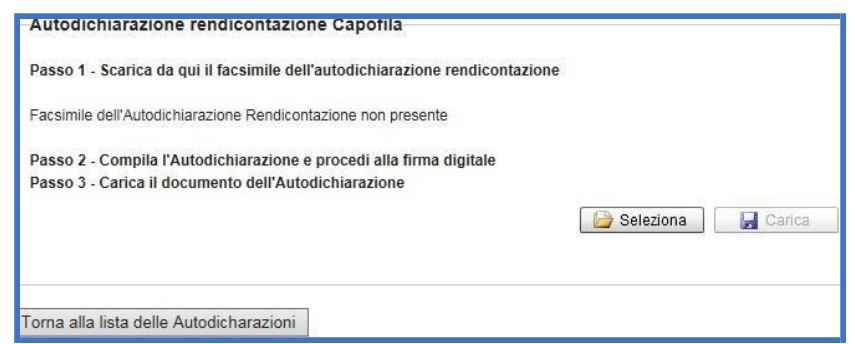

- **Passo 1**: cliccare su "Scarica" e successivamente "*Salva*" per salvare in locale il documento di autodichiarazione in locale, sul proprio pc;
- **Passo 2**: firmare digitalmente il documento di autodichiarazione attraverso l'apposito kit di firma digitale;
- **Passo 3**: caricare il documento di documento di autodichiarazione firmata digitalmente, cliccando su "*Seleziona*" e successivamente su "*Carica*".

#### *Figura 33 – Conferma operazione*

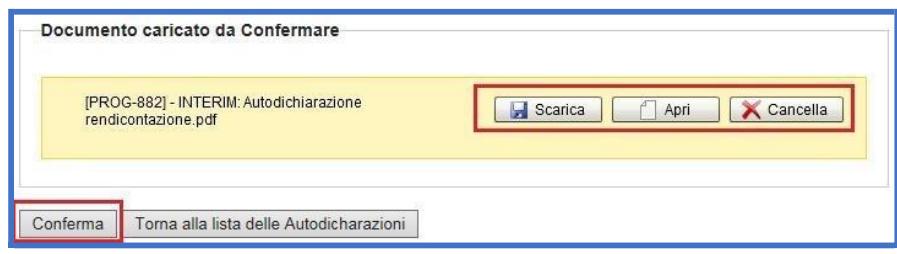

Una volta verificata la completezza e correttezza del documento caricato a sistema, cliccare su "*Conferma*". Dopo aver confermato l'operazione **lo stato del documento passa da "da confermare" a "confermato".**

# *3.3.5 Invio della domanda di rimborso intermedia*

<span id="page-22-0"></span>Una volta completata la compilazione ed il caricamento di tutti i documenti richiesti in fase di Interim, il sistema abilita in automatico il tasto "*Invia all'Amministrazione*" che consente la trasmissione della documentazione all'Autorità Responsabile per le verifiche amministrativo-contabili di propria competenza.

# **N.B. Una volta cliccato su "Invia all'Amministrazione" non sarà possibile effettuare modifiche al rendiconto presentato.**

### *Figura 34 - Invio Domanda di Interim all'Amministrazione*

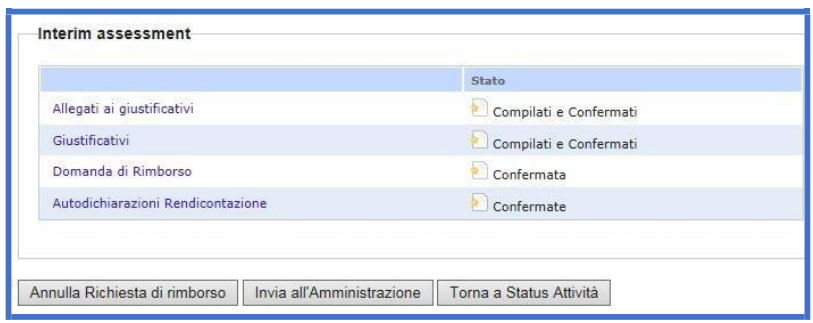

# <span id="page-22-1"></span>*3.4 Rinuncia rimborso intermedio*

Le modalità di rinuncia al rimborso intermedio sono analoghe a quelle previste per la rinuncia all'anticipo.

# <span id="page-22-2"></span>*3.5 Richiesta domande di rimborso intermedie successive o finale*

Cliccando sul link "*Gestione Interim Successivi"/"Final Assessment"* nella sezione "Interim"/"Final Assessment" l'utente accede alla maschera per la selezione del successivo Interim/Final da richiedere all'Amministrazione.

## *Figura 35 - Gestione Interim Successivi*

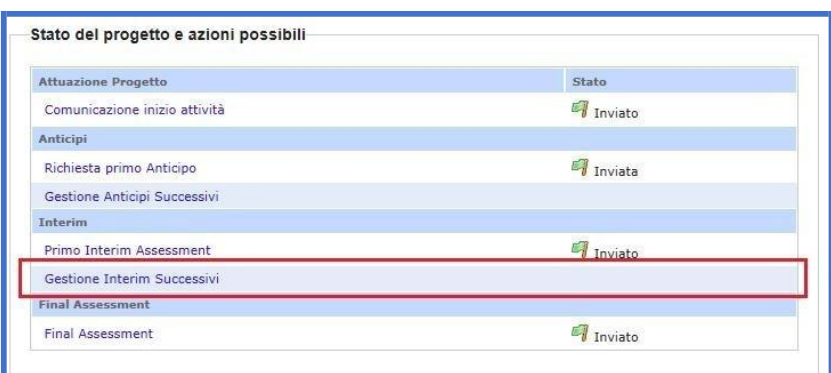

Le modalità di richiesta di rimborso intermedio successivo/finale sono analoghe a quelle previste per la richiesta di primo rimborso intermedio.

# <span id="page-23-0"></span>**4. Ulteriori adempimenti per una corretta archiviazione**

Si riportano di seguito i principali adempimenti posti in capo al Beneficiario al fine di consentire all'AR/AD l'espletamento delle attività di verifica ammnistrativo-contabile di propria competenza:

- ➢ entro i termini di invio della Comunicazione di avvio delle attività (per i progetti di competenza dell'Autorità Delegata) o in fase di prima rendicontazione (per i progetti di competenza dell'Autorità Responsabile) e comunque sia ogni qualvolta si verifichi una variazione, il Beneficiario ed eventuali Partner di progetto devono caricare sul Sistema Informativo FAMI, nella cartella "*Doc. aggiuntivi del Beneficiario*", un'autocertificazione ai sensi degli artt. 46, 47 e 75 del DPR 445/2000 sottoscritta dal Rappresentante Legale e accompagnata da un documento di identità in corso di validità, con la quale devono essere comunicati il **software contabile utilizzato, il codice del centro di costo attribuito al progetto (nel caso di soggetti privati) o il capitolo dedicato al progetto (nel caso di soggetti pubblici) e, nell'eventualità che la contabilità sia gestita da un soggetto esterno (es. commercialista o consulente fiscale), l'indirizzo e le generalità dello stesso**;
- ➢ in fase di prima rendicontazione il Beneficiario deve assicurarsi che tutta la documentazione relativa alla **selezione degli Auditors** e prevista da Vademecum (Es. avviso di selezione pubblicato, offerte pervenute, verbale di gara, contratto, documento di identità del professionista, ecc.) unitamente alle Dichiarazioni di attivazione procedura siano caricate sul Sistema Informativo FAMI, nella cartella "*Doc. aggiuntivi del Beneficiario*";
- ➢ entro 20 giorni dalla presentazione di ciascuna domanda di rimborso, il Beneficiario deve caricare sul Sistema Informativo FAMI, nella cartella "*Doc. aggiuntivi del Beneficiario*" la documentazione di verifica dell'Esperto Legale **nominata esattamente come di seguito riportato**:
	- o **Attestazione legale** firmata dall'Esperto Legale incaricato e controfirmata dal Rappresentante Legale del Beneficiario Capofila → «Attestazione\_esperto\_legale»;
	- o **Allegato 1** "**Domanda di rimborso"** firmato dall'Esperto Legale e controfirmato dal Rappresentante Legale del Beneficiario Capofila → «Dettaglio\_delle\_spese\_verificate\_legale»;
	- o **Allegato 2** firmato dall'Esperto Legale incaricato e controfirmato dal Rappresentante Legale del Beneficiario Capofila → «Risultanze\_della\_verifica\_esperto\_legale»;
	- o **Allegato 3** firmato dall'Esperto Legale incaricato → «Dichiarazione\_sostitutiva\_iscrizione\_albo\_professionale».
- ➢ entro 30 giorni dalla presentazione di ciascuna domanda di rimborso, il Beneficiario deve caricare sul Sistema Informativo FAMI, nella cartella "*Doc. aggiuntivi del Beneficiario*" la documentazione di verifica del Revisore Indipendente **nominata esattamente come di seguito riportato**:
	- o **Verbale amministrativo-contabile** firmato dal Revisore indipendente incaricato e controfirmato dal Rappresentante Legale del Beneficiario Capofila →

«Verbale\_di\_verifica\_amministrativo-contabile»;

- o **Allegato 1 "Domanda di Rimborso"** firmato dal Revisore indipendente incaricato e controfirmato dal Rappresentante Legale del Beneficiario Capofila → «Dettaglio\_delle\_spese\_verificate\_revisore»;
- o **Allegato 2** firmato dal Revisore indipendente incaricato e controfirmato dal Rappresentante Legale del Beneficiario Capofila → «Risultanze\_della\_verifica\_del\_revisore».
- ➢ Qualsiasi documento caricato sul Sistema Informativo FAMI nella cartella "*Doc. aggiuntivi del Beneficiario*" deve essere opportunamente nominato senza lasciare spazi ed utilizzando l'underscore ( \_ ) tra una parola e l'altra

Esempio: *autocertificazione\_software\_contabile\_nomeBF rif\_6\_integrazione\_cedolino scheda\_attivazione\_procedura\_revisore*

# <span id="page-25-0"></span>**5. Contatti ed help desk**

Per informazioni inerenti alla procedura informatica contattare l'help desk nella sezione "Assistenza Help Desk" del portale informativo FAMI.

Per informazioni inerenti quesiti di natura procedurale (es.modalità di rendicontazione delle spese) contattare l'assistenza tecnica:

*E-mail: [dlci.rendicontazionefami@interno.it](mailto:dlci.rendicontazionefami@interno.it)*